## 使用網路電話

軟體電話(**SIP softphone**):

本校 Softphone 採取 SIP 協定(Session Initiation Protocol) 1.在電腦上安裝支援 SIP 協定的軟體電話即可使用。 2.以下列舉支援 SIP 協定的軟體電話,使用者自行擇一使用

- $\blacktriangleright$  X-lite[\(http://www.counterpath.com](http://www.counterpath.com/)) For Windows, Mac OS, Linux
- NCH[\(http://www.nch.com.au/talk/index.html\)](http://www.nch.com.au/talk/index.html) For Windows, Mac OS X
- gogotalk ([http://www.gogotalk.net.tw\)](http://www.gogotalk.net.tw/) For Windows 2000,XP

※ 安裝說明

[X-lite](http://ntuvoip.ntu.edu.tw/use_xl.html) NCH gogotalk 點選再出現以下頁面

## 1. **X-lite** 軟體電話安裝說明:

官方網站[:http://www.counterpath.com/](http://www.counterpath.com/)

下載網址[:http://www.counterpath.com/index.php?menu=download](http://www.counterpath.com/index.php?menu=download)

Step 1.安裝後,在介面空白處按右鍵,選擇「SIP Account Settings....」

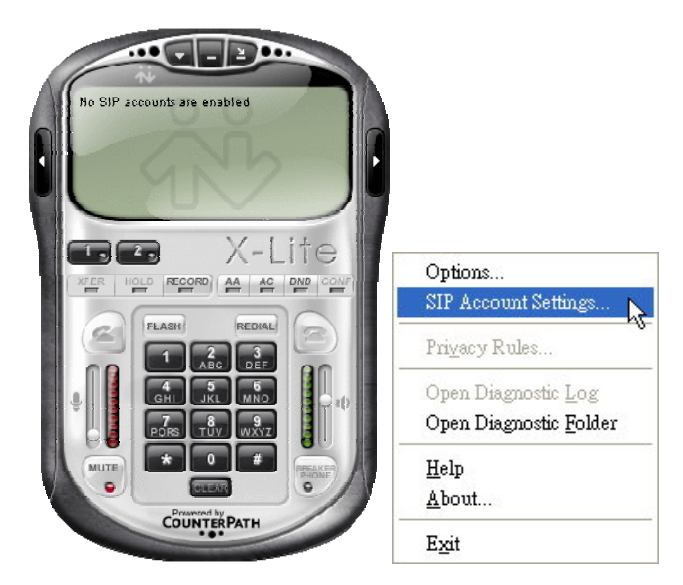

Step 2.點選『Add』

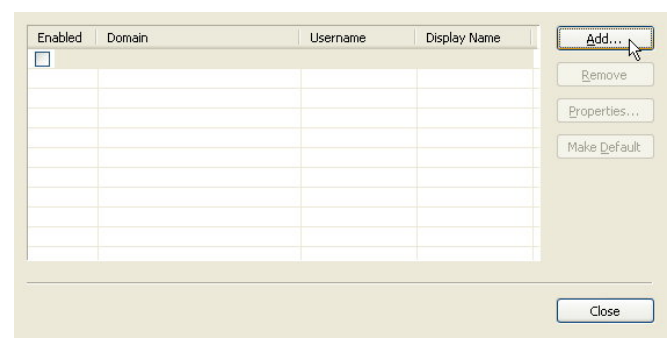

Step 3. 在「Properties of Account1」中,參看下圖把資料填入適當欄位。

『Display Name』、『User Name』、『Authorization user name』三個欄位均設您申請的 5 碼網路分機號碼。『Password』欄位設您在申請號碼時所設定的密碼。『Domain』欄位 請設 140.114.8.2。

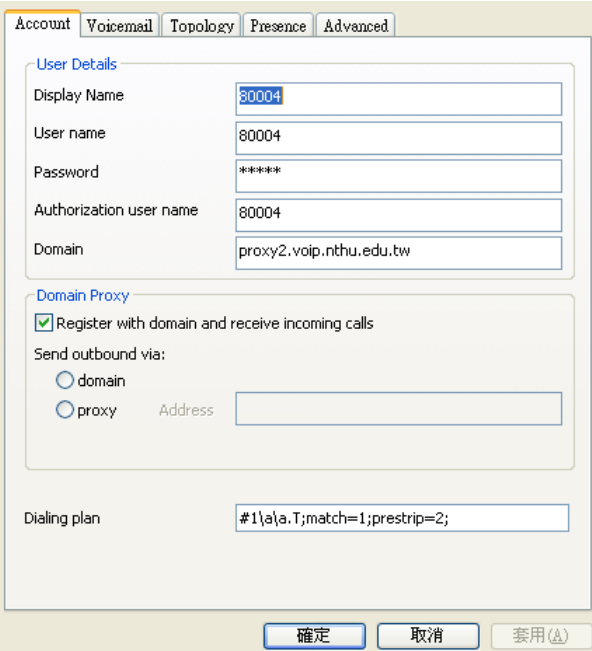

Step 4.設定完可看到新增的帳號,再按「Close」離開。

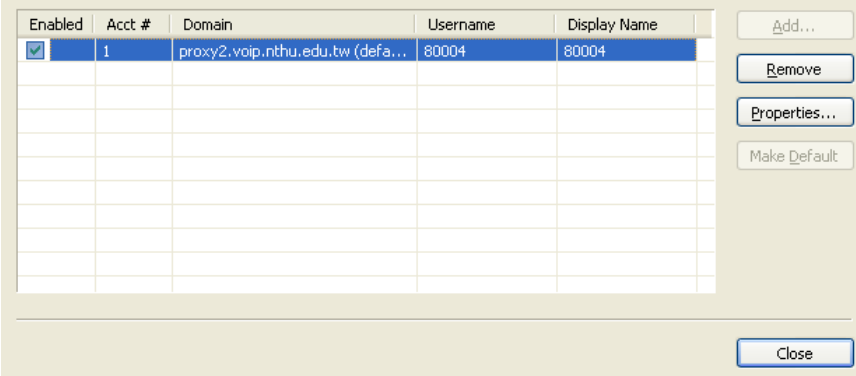

Step 5.註冊成功後,左上角顯示 Ready 及您的網路分機號碼,這時您就可以撥打或接 聽電話。

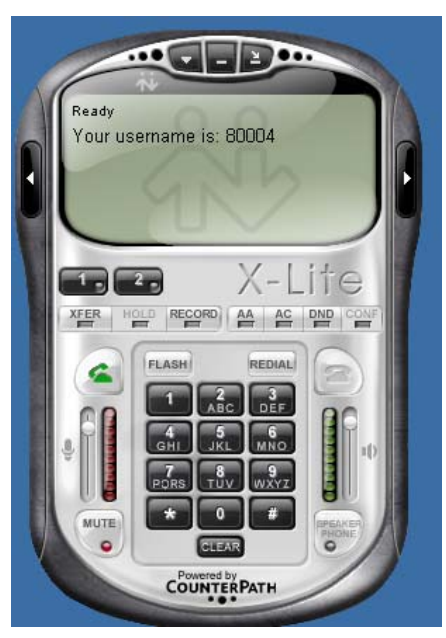

## 2.NCH軟體電話安裝說明:

下載網址[:http://www.nch.com.au/talk/index.html](http://www.nch.com.au/talk/index.html)

Step 1.安裝後,選擇「Options」設定

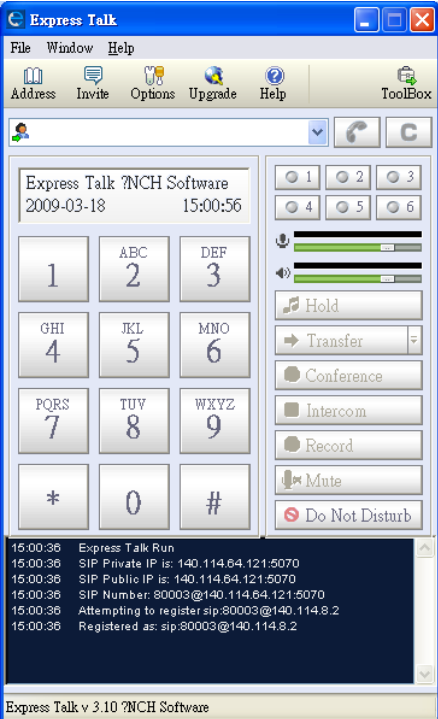

Step 2. 在「Lines」中,參看下圖把資料填入適當欄位。

『Display Name』、『SIP Number』二個欄位均設您申請的 5 碼網路分機號碼、『Server』 欄位請設 140.114.8.2、『Password』欄位設您在申請號碼時所設定的密碼。

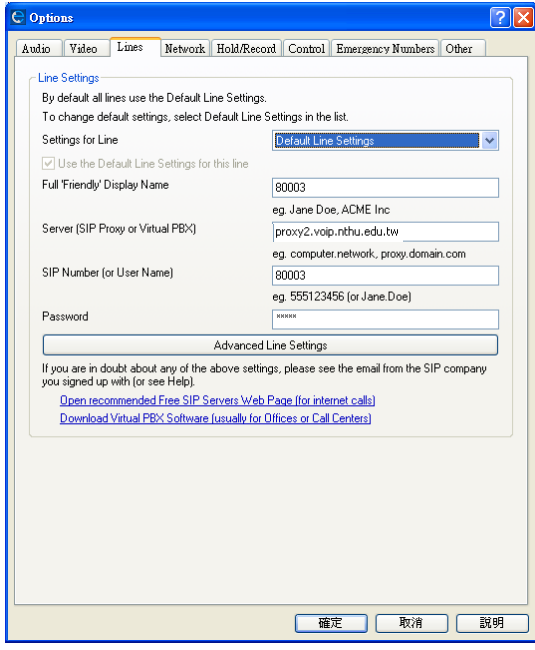

## 3.gogotalk軟體電話安裝說明:

下載網址[:http://www.gogotalk.net.tw/](http://www.gogotalk.net.tw/)

Step 1.安裝後,按右上角之Tools工具箱選「系統設定」

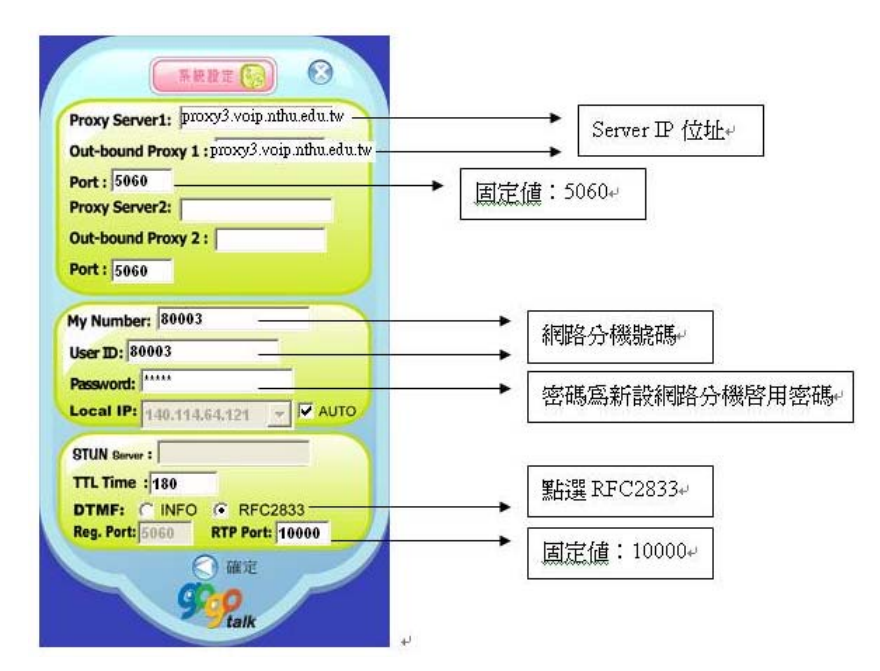

Step 2.註冊成功後,左上方會出現「Registered」及顯示您的網路分機號碼,這時您 就可以撥打或接聽電話。

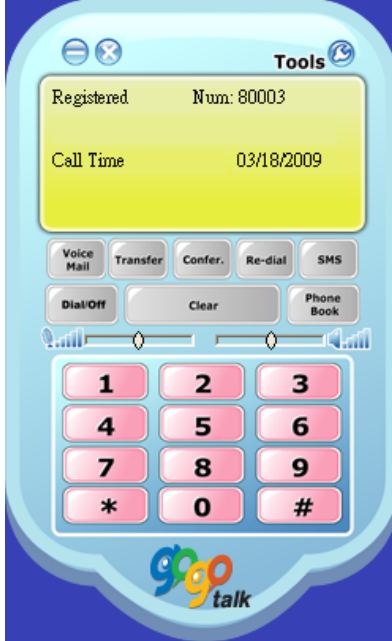